# How To Update ICA Application

Please follow steps listed below to update Itrans ICA application:

# Instructions

# Pre installation Checklist:

Please close out of ICA first before proceeding with update. Please note updating ICA may require you to restart your computer, please save all work before proceeding.

• To Close out of ICA, Click on File then Exit.

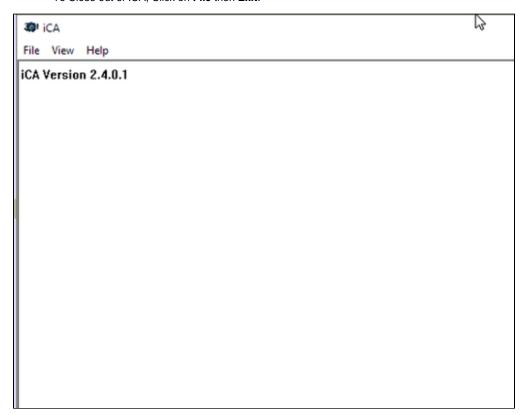

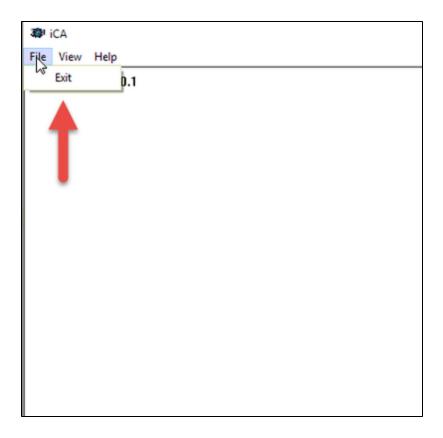

# Steps to update ICA:

1. Download iCA from www.goitrans.com

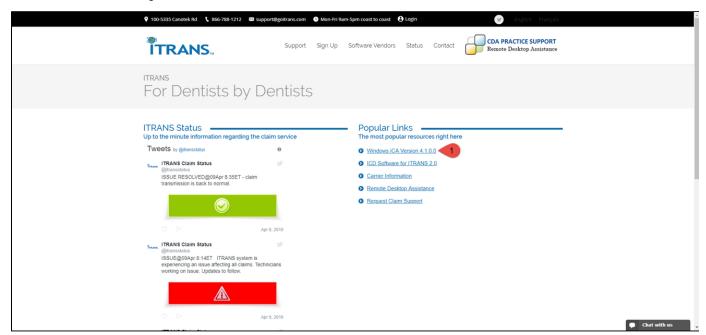

- 2. Run the iCA\_setup.exe file.
  - Windows smartscreen may detect the application as "unknown", users may need to click on "Run Anyway" or "More Info" then "Run Anyway"
- 3. Click Next

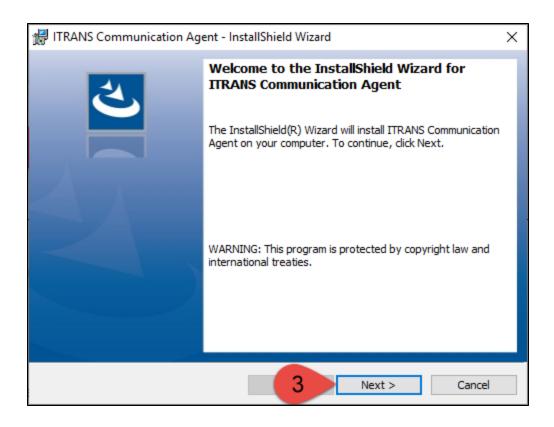

4. Accept the License agreement if you agree and click on Next.

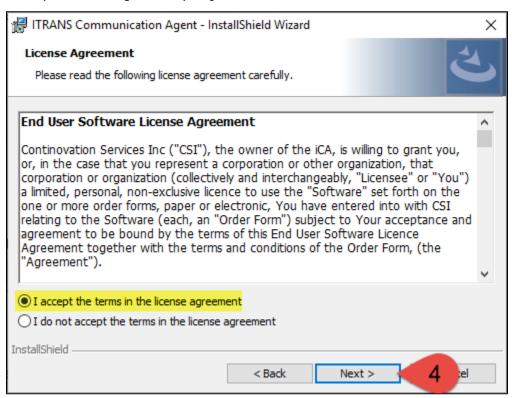

5. Read the important information and click on Next.

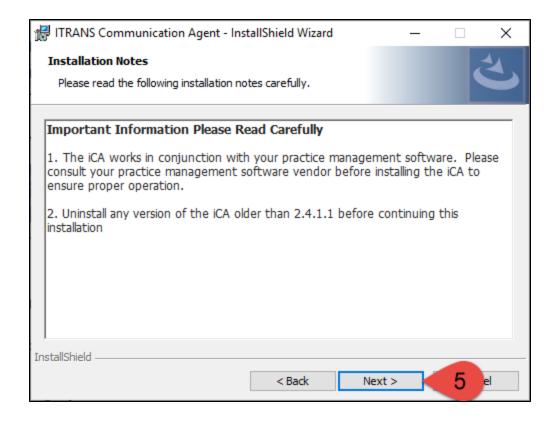

- 6. Select the folder where you would like the iCA to be installed, Please direct the path to C:\ICA and click Next
  - If directory doesn't exist please create it

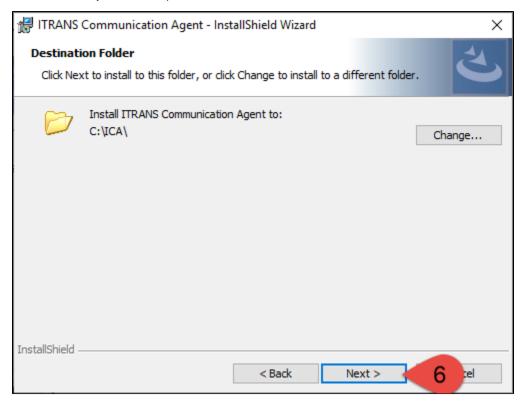

7. Select the folder you would like set as the iCADirectory (please point it to C:\ICA\) and click on Next.

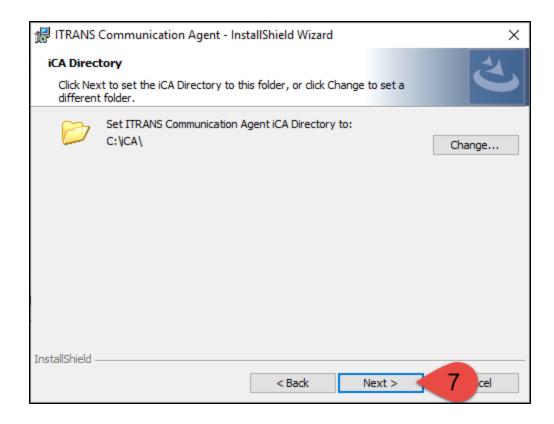

8. Select Tray Application and click Next.

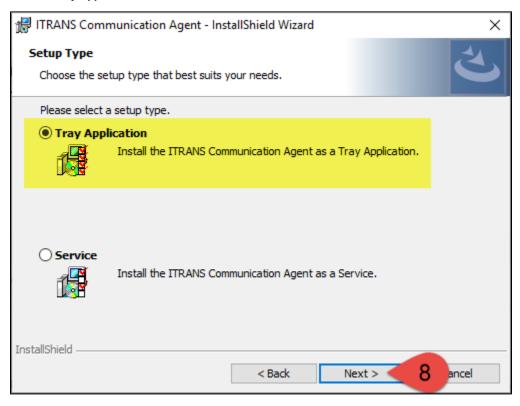

9. Add Itrans Communication Agent to startup. Click Next.

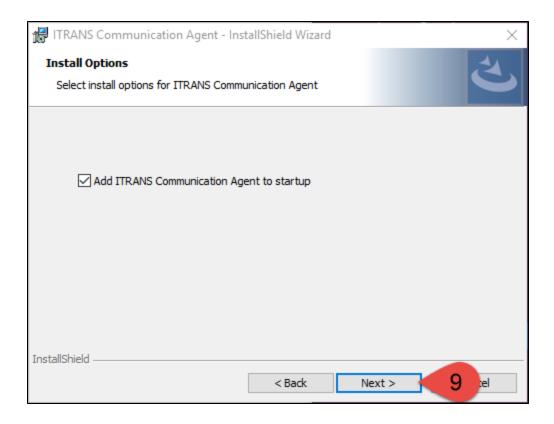

# 10. Click Install to proceed.

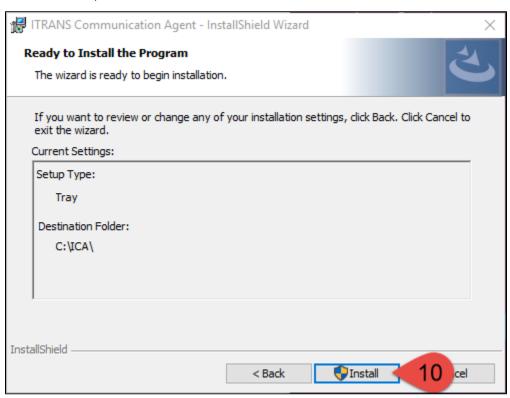

### 11. Click Finish.

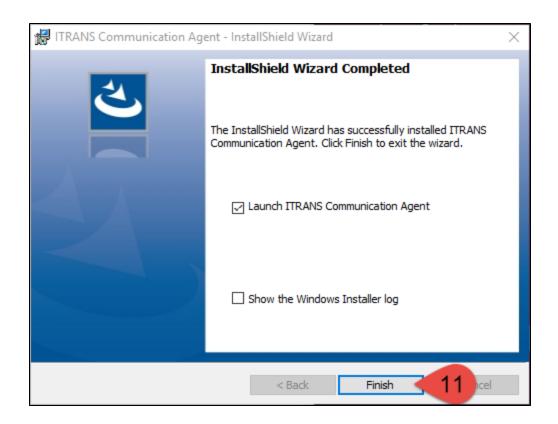

12. ICA will automatically launch. Please confirm you see ITRANS Communication Agent Version 4.1.0.0

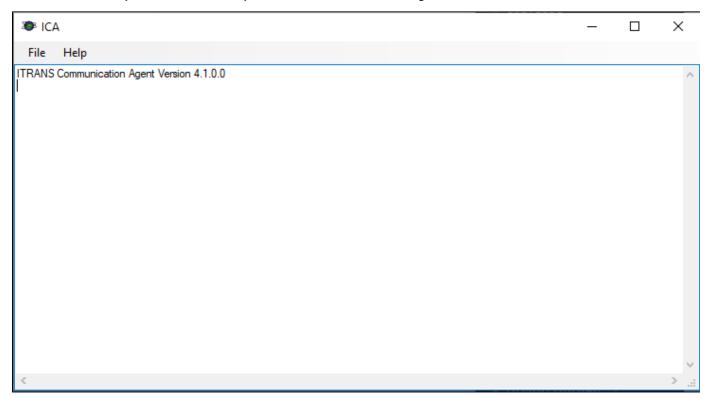

**ICA** will need to be updated on all stations you submit claims from if you are setup as submission station. To check at the top of Power Practice click on **Help** and then **about**.

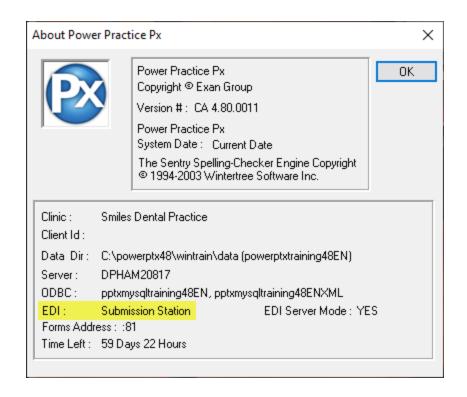

If you see EDI Workstation, then you will only need to update ICA on your Server computer.

#### Related articles

- How To Update ICA Application
- Firewall Ports
- Creating Expense Code
- Recover Deleted Patient in Control Center
- Creating Recall Labels using Info Manager